## **FAQs**

## **What if I don't create an Adobe ID?**

Without an Adobe ID, you will not be able to transfer ebooks to your eReader. You can authorize up to six computers and six devices with the same ID.

#### **What do I do when the ebook expires?**

Nothing needs to be done, as the book is automatically returned for circulation.

If you would like to delete remaining books from your eReader, connect it to your computer and use Adobe Digital Editions to view the eReader's contents. You may delete files directly from your eReader this way.

## **Can I return an ebook early?**

Yes you can! You can return through Adobe Digital Editions by choosing **Return Borrowed Item** from the item menu, or log into OverDrive, navigate to your **Bookshelf**, and click **Return Title**.

## **Can I use my eReader's wi-fi to download directly to my device?**

You must download the book to your computer first, and then transfer it to your eReader.

## **Why don't you have the classic title I'm looking for?**

Many of those titles can be found in our separate *Always Available* collection.

## **other eReaders and web browsers**

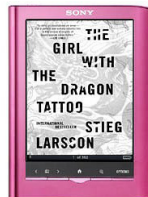

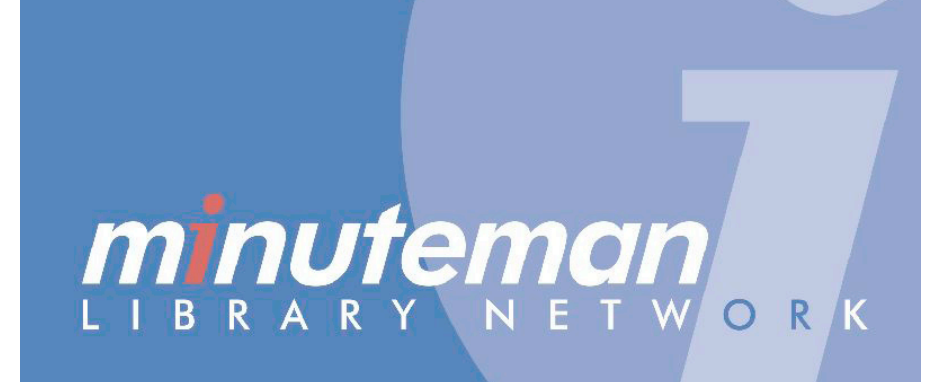

# **OverDrive**

**Borrow ebooks and audiobooks**

**WAY L A N D F R E E P U B L I C L I B R A RY**

# **download software**

# **check out**

**Use these instructions for eReaders that do not have access to an appropriate application store. These instructions do not apply to any Kindle or nook. Sony eReaders may require additional reader library software.**

## head to **digital.minlib.net**

Scroll to the bottom of the page, and click **Applications**.

Click on **Adobe Digital Editions,** then click the **Download** tab on the webpage to install the software.

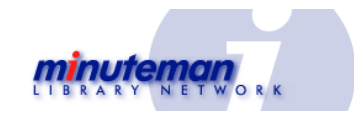

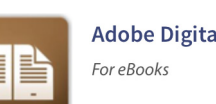

**Adobe Digital Editions** 

Search for an ebook at **digital. minlib.net**. You can browse book categories from the menu, or use **Search** to find titles.

Click on a book cover for information about the title, including formats and numbers of copies available.

eReaders can use **EPUB** and **PDF** formats. **OverDrive READ** allows you to read a book in your web browser.

A **black book icon** shows an available title, and a **gray icon**  means the title is currently checked out to another patron.

Select the title and click either **Borrow** or **Place a Hold** to borrow when it becomes available.

Click **Download**, select format, then **Confirm & Download**.

# **transfer to eReader**

Open the ebook using **Adobe Digital Editions**.

Confirm device or application you'd like to use to read.

Connect your eReader to your computer and allow Adobe Digital Editions to **authorize it**.

Your eReader will appear on the left side under **Devices**.

**Click and drag** the ebook from your Adobe Digital Editions library to your eReader to transfer the title.

Disconnect device and begin reading your ebook!

After installing, open **Adobe Digital Editions**, click **Help**, then click **Authorize Computer**.

If you do not have an Adobe ID, create one at this point. Otherwise, log in to complete the authorization process.